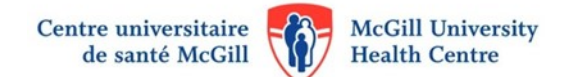

# **Getting Started with EndNote**

Comprehensive guide : [PC](https://www.muhclibraries.ca/Documents/PC_X9_Guide_Publisher_EN.pdf) / [MAC](https://www.bibliothequescusm.ca/wp-content/uploads/2019/03/Mac-X9-Guide_Publisher_March2019_Final_English.pdf)

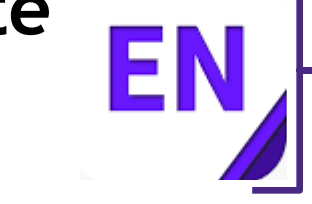

#### **Creating a new library**

#### **File > New**

An EndNote Library consists of the following necessary components: an .**enl** file and a **.Data** folder. The Data folder has the same name as the .enl and stores images, PDF files, etc.

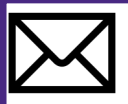

#### **Sending a library by e-mail**

**File > Compressed library (.enlx)**

A Compressed Library (**.enlx**) combines the .enl file and the .Data folder into a single file, which can be sent via email as an attachment. When the .enlx file is opened in EndNote, it expands into an EndNote Library, consisting of an .enl file and .Data folder.

## **Finding full text articles**

McGill staff & students can configure the "**Find Full Text**" feature to obtain full text to an article. To configure:

- 1. **Edit > Preferences**… (for Mac: **EndNote > Preferences**…) and select **Find Full Text.**
- 2. In the OpenURL Path box delete the existing address and type http://mcgill.on.worldcat.org/ atoztitles/link
- 3. In the Authenticate with URL box type http://proxy.library.mcgill.ca/login?url=

Next:

- 1. Select one or more references.
- 2. **References > Find Full Text > Find Full Text**. If the PDF file is found, EndNote will automatically attach it to the reference.

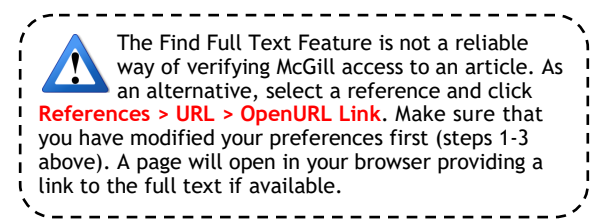

#### **Adding references from PubMed**

1. Search PubMed and select your results (by default, all results are selected).

2. Open the Send to  $\overline{\phantom{a}}$  menu located directly below the search box.

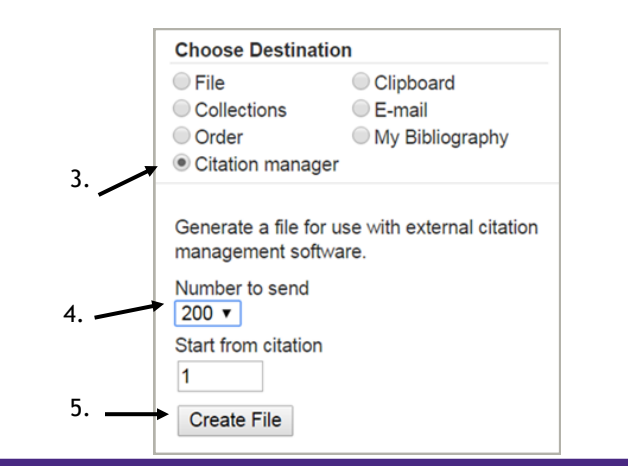

## **Adding references from McGill WorldCat**

<https://mcgill.on.worldcat.org/discovery>

- 1. Run a search.
- 2. Beneath records, click on the **Cite** button.
- 3. In the new window, click **Export to EndNote.**

#### **Adding references by importing PDF files**

PDF files can be imported into EndNote. Publisher-created PDF files, with properly formatted DOI numbers, allow EndNote to create the record in your library at the same time.

- 1. Select **File** > **Import** > **File…**
- 2. Click on the **Choose** button to select your PDF file.
- 3. Select **PDF** under the **Import Option** drop-down menu.
- 4. Click on **Import**.

If the PDF is not properly formatted the record created will not have any bibliographic data. If desired you can manually enter this data. Another option is to search for the record in Pubmed, import it and the import the pdf file.

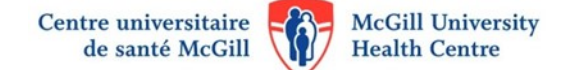

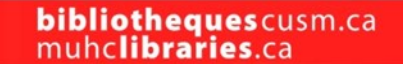

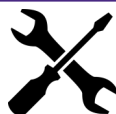

#### **Importing from other databases & troubleshooting**

References can be exported from most bibliographic databases directly into an EndNote Library. Depending on your browser and how it is configured there may be additional steps involved. If the references do not immediately appear in your library:

- 1. Locate the export file (**Downloads** folder or where your browser saves files). The file extension varies depending on the database. Sort by *Date Added* if you are having difficulty finding it.
- 2. Select the file, right click and select **Open with**… Select the **EndNote application (.exe)** and click **OK**.
- 3. The reference(s) opens in your active Library. If EndNote is not already open, you may have to select an EndNote Library.

#### **Creating groups in your library**

- 1. Select the reference(s) you wish to add to a group.
- 2. Select **Groups** > **Add References To** > **Create Custom Group…**. Name the group (e.g., Heart).
- 3. To add references to an existing group, select the reference(s), select **Groups** > **Add References To** > *Group name* (e.g., Heart).

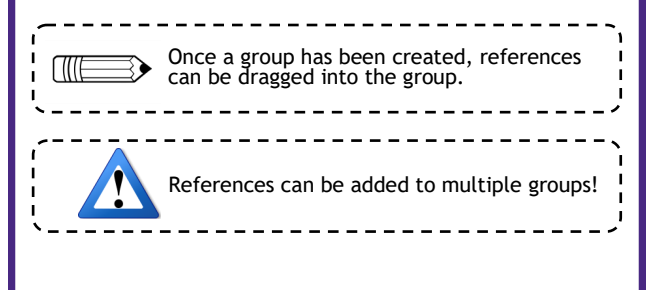

# **Creating Bibliographies in Word with EndNote**

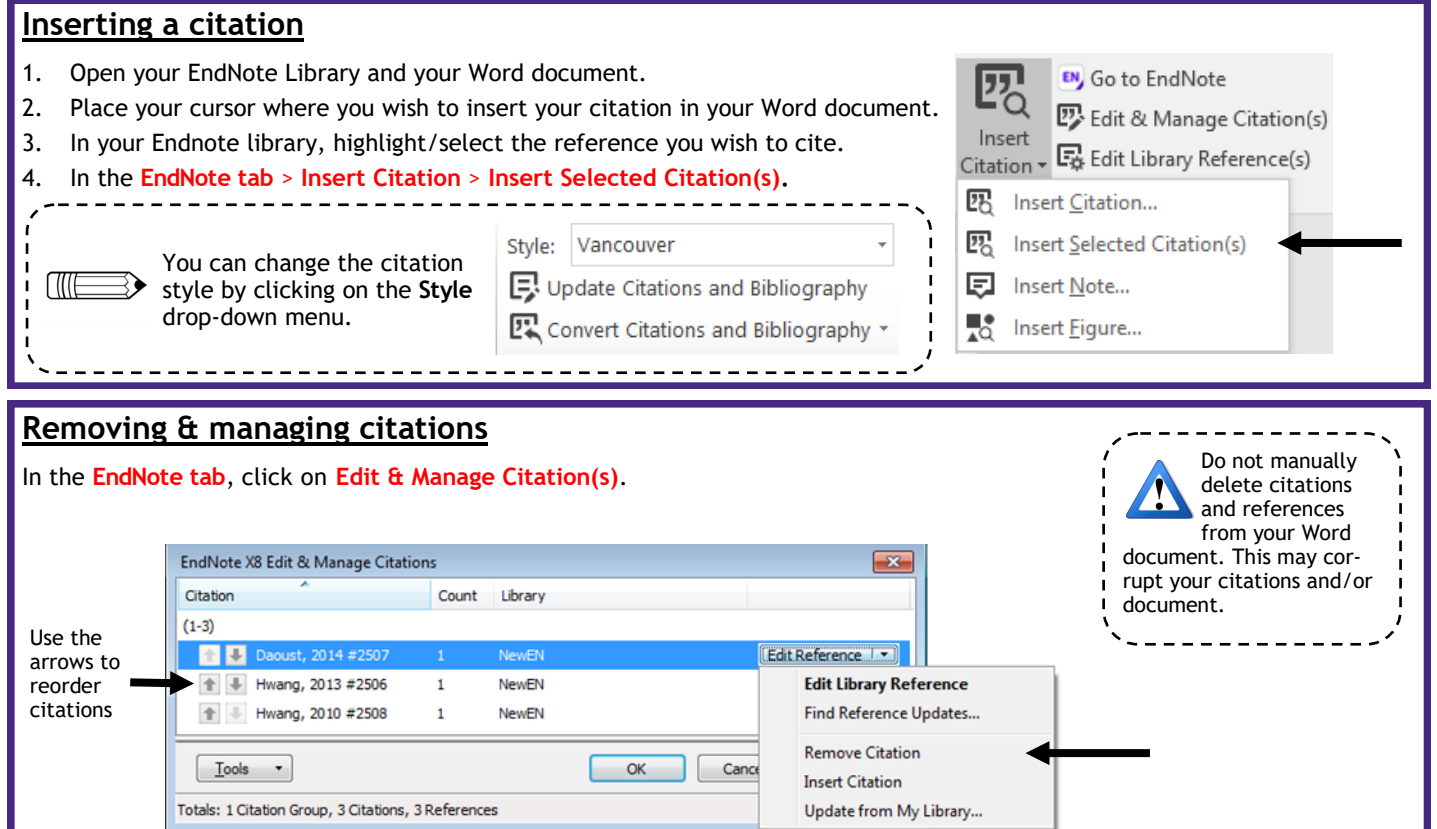

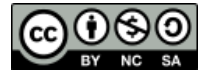

McGill University Health Centre Libraries, August 2019 This work is licensed under the Creative Commons Attribution-NonCommercial-ShareAlike 4.0 International License. To view a copy of this license, visit [http://creativecommons.org/licenses/by](http://creativecommons.org/licenses/by-nc-sa/4.0/)-nc-sa/4.0/.